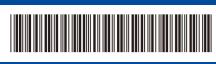

EN

Back

D02XK7001-00 ASA/GLF Version 0

## Quick Setup Guide

brother

🔓 Go

HL-B2100D / HL-B2100DB / HL-B2150W / HL-B2180DW / HL-B2180DWB / HL-B2181DW

Read the *Product Safety Guide* first, then read this *Quick Setup Guide* for the correct installation procedure Not all models are available in all countries.

Not all models are available in all cou

The latest manuals are available at the Brother support website: support.brother.com/manuals

## Unpack the machine and check the components

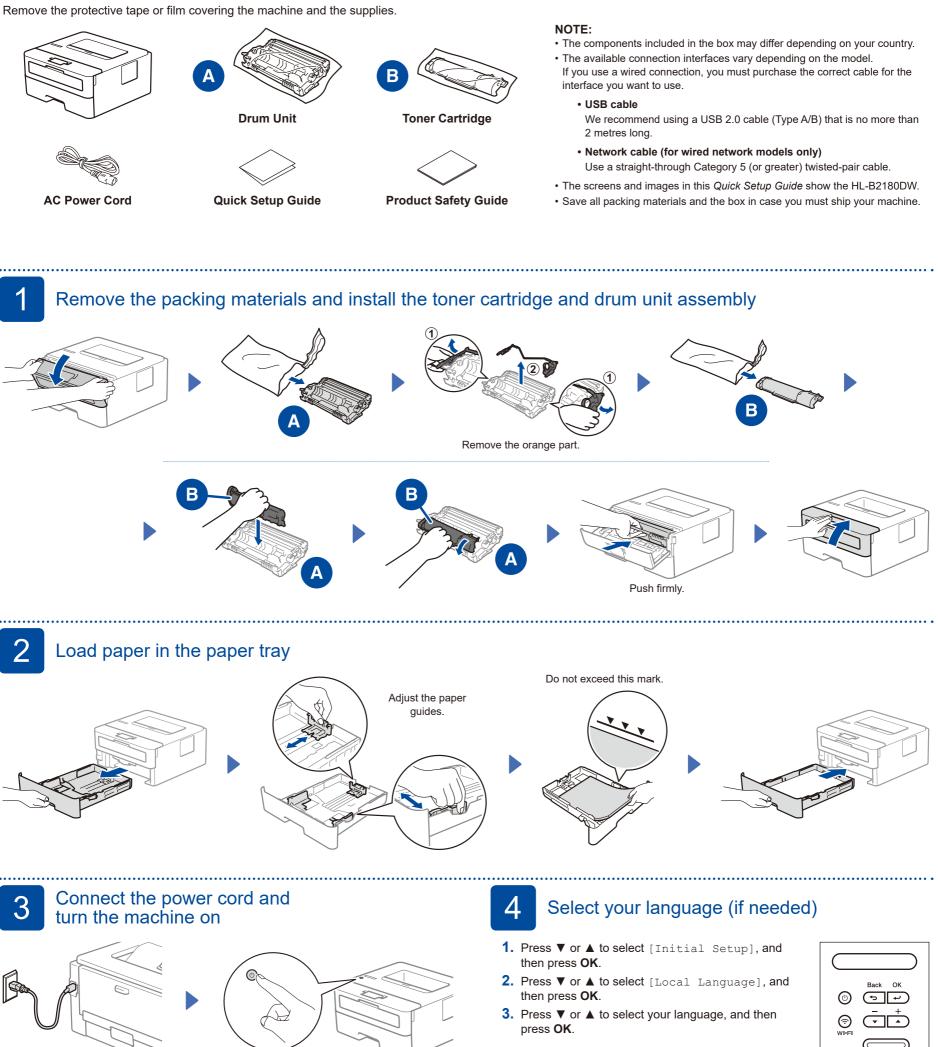

Front

## 5 Connect your computer or mobile device to your machine

Follow these steps to complete the setup using one of the connection types available on your machine.

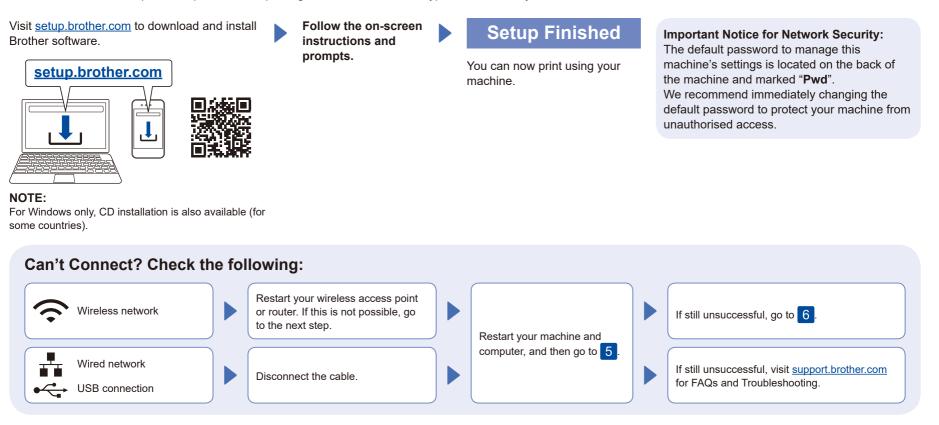

.....

## 6 Manual wireless setup (Wireless models)

If the wireless setup is unsuccessful, set up the connection manually.

Find your SSID (Network Name) and Network Key (Password) on your wireless access point or router and write them in the table provided below.

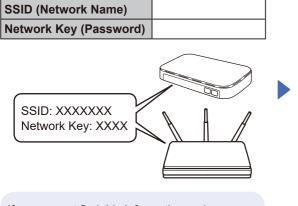

If you cannot find this information, ask your network administrator or wireless access point or router manufacturer. To select each menu option, press ▲ or ▼, and then press OK to confirm. Select [Network] > [WLAN(Wi-Fi)] > [Find Network]. Follow the LCD instructions. Select the SSID (Network Name) for your access point or router and enter the Network Key (Password).

Press and hold (or press repeatedly) ▲ or ▼ to select one of the following characters: 0123456789abcdefghijkImnopqrstuvwxyz ABCDEFGHIJKLMNOPQRSTUVWXYZ (space)!"#\$%&'()\*+,-./:;<=>?@[\]^\_'{}~

When the wireless setup is successful, the LCD displays [Connected].

If the setup is unsuccessful, restart your Brother machine and your wireless access point or router, and repeat 6. If still unsuccessful, visit <u>support.brother.com</u>. Go to 5 to install software.